## **COMMENT S'INSCRIRE À L'OFFICE DU TRAVAIL**

#### **Pour s'enregistrer comme une personne en chômage**

VOUS AUREZ BESOIN : conte email, l'adresse complète de la maison (avec le code postal) et le numéro de téléphone sont obligatoires. Sans eux, vous ne pouvez pas continuer.

Une fois que vous êtes prêt, suivez les étapes suivantes :

#### **Étape 1**

- Allez sur [www.pescps.dl.mlsi.gov.cy,](http://www.pescps.dl.mlsi.gov.cy/)
- Choisissez  $\overset{\circ}{\bullet}$  \* Anglais dans le menu à droit, et utilisez Google Translate pour traduire le site web dans la langue qui vous convient le mieux.
- Dans la case **Job Seeker Services**, sélectionnez "**[Register and Create application](https://www.pescps.dl.mlsi.gov.cy/CPSWeb/f015w.jsp)**" pour entrer dans le formulaire.
- Remplissez la demande, les lignes de couleur jaune sont obligatoires. Sur les quatre options, entrez uniquement votre Alien Reg. Numéro (ARC).
- Si vous êtes demandeur d'asile, sachez que les options à temps partiel ou de stage dans le type d'emploi ne sont pas des options viables pour vous.
- Il vous sera demandé de créer votre propre mot de passe
- Un certificat d'enregistrement sera créé avec vos informations de connexion.

## **Étape 2**

**CHOISISSEZ LE DOSSIER ET TÉLÉCHARGEZ** le dossier des documents pertinents **(ARC, lettre de confirmation**, passeport ou carte d'identité, appel, preuve de cessation d'emploi, CV, diplômes de fin d'études et permis de conduire) au format PDF**.**

Si vous avez une lettre de résiliation, choisissez le fichier et téléchargez-le dans la section appropriée.

### **Étape 3**

L'Office du travail vous enverra un e-mail une fois que vous vous êtes inscrit et après quelques jours, vous recevrez un autre e-mail pour approuver votre inscription avec votre nom d'utilisateur et votre mot de passe définitifs.

### **POUR RENOUVELER VOTRE CANDIDATURE**

- Allez sur www.pescps.dl.mlsi.gov.cy
- Cliquez sur "Renew Your Job Application" (dans la case Job Seeker Services)
- Entrez le nom d'utilisateur et le mot de passe que vous avez reçus par e-mail du bureau du travail.
- Cliquez sur "Application renewal"
- Cliquez sur "Renew"

# *N'oubliez pas de renouveler votre carte de travail à temps !*

En cas de problème, contactez le bureau du travail au :

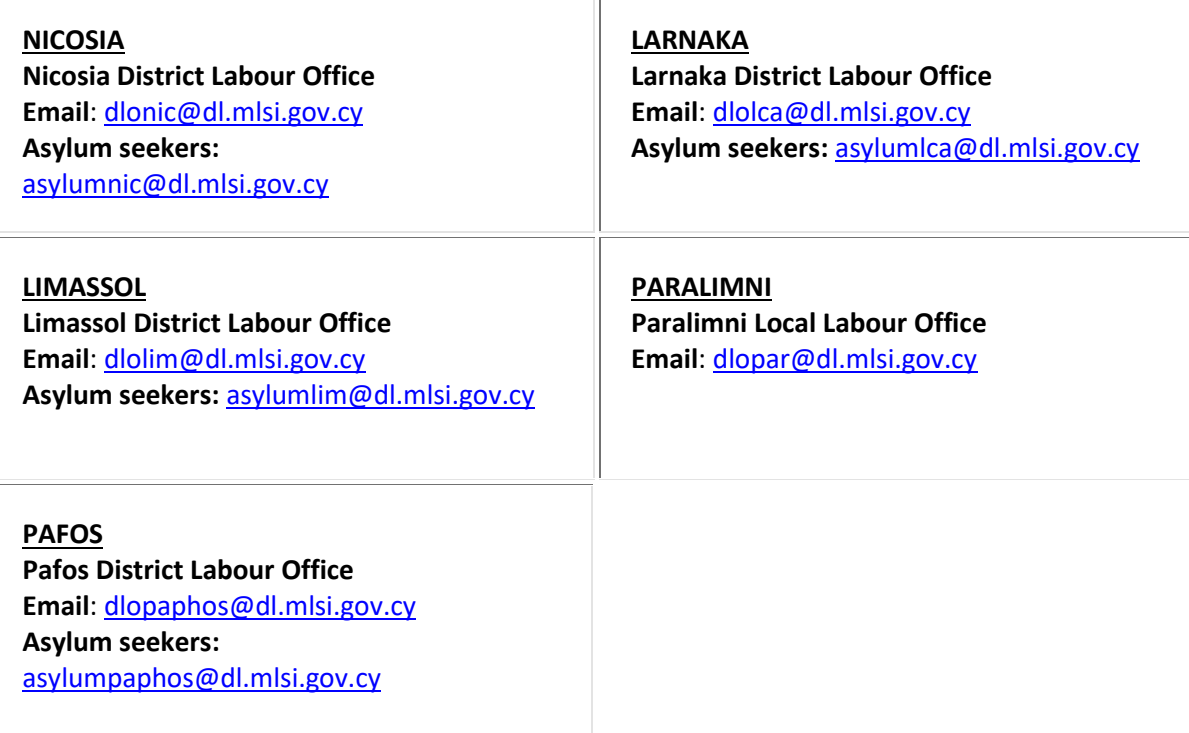